# Cisco Secure ACS voor Windows v3.2 configureren met PEAP-MS-CHAPv2 machineverificatie Ī

## Inhoud

[Inleiding](#page-0-0) [Voorwaarden](#page-1-0) [Vereisten](#page-1-1) [Gebruikte componenten](#page-1-2) [Achtergrondinformatie](#page-1-3) **[Conventies](#page-1-4)** [Netwerkdiagram](#page-1-5) [Cisco Secure ACS voor Windows v3.2 configureren](#page-2-0) [Een certificaat voor de ACS-server verkrijgen](#page-2-1) [ACS configureren voor gebruik van een opslagcertificaat](#page-8-0) [Specificeer aanvullende certificeringsinstanties die de ACS moeten vertrouwen](#page-10-0) [Start de service opnieuw en stel PEAP-instellingen in voor de ACS](#page-12-0) Het access point als een AAA-client specificeren en configureren De externe gebruikersdatabases configureren Start de service opnieuw Cisco access point configureren De draadloze client configureren Instellen van een MS-certificaatmachineverklaring Join the Domain Installeer het wortelcertificaat handmatig op de Windows-client De draadloze netwerken configureren Verifiëren Problemen oplossen Gerelateerde informatie

## <span id="page-0-0"></span>**Inleiding**

Dit document toont aan hoe u het Protected Extensible Authentication Protocol (PEAP) kunt configureren met Cisco Secure ACS voor Windows versie 3.2.

Voor meer informatie over het configureren van beveiligde draadloze toegang via draadloze LANcontrollers, verwijzen Microsoft Windows 2003-software en Cisco Secure Access Control Server (ACS) 4.0 naar [PEAP onder Unified Wireless Networks met ACS 4.0 en Windows 2003](//www.cisco.com/en/US/products/ps6366/products_configuration_example09186a00807917aa.shtml).

## <span id="page-1-0"></span>Voorwaarden

### <span id="page-1-1"></span>**Vereisten**

Er zijn geen specifieke voorwaarden van toepassing op dit document.

#### <span id="page-1-2"></span>Gebruikte componenten

De informatie in dit document is gebaseerd op de onderstaande software- en hardwareversies.

- Cisco Secure ACS voor Windows versie 3.2
- Microsoft certificaatservices (geïnstalleerd als autoriteit voor Enterprise root [CA])Opmerking: Raadpleeg voor meer informatie [de stapsgewijze gids voor het instellen van een](http://www.microsoft.com/windows2000/techinfo/planning/security/casetupsteps.asp) [certificeringsinstantie](http://www.microsoft.com/windows2000/techinfo/planning/security/casetupsteps.asp) .
- DNS-service met Windows 2000-server met Service Pack 3**Opmerking:** Als u CA Serverproblemen ondervindt, installeert u [hotfix 323172](http://support.microsoft.com/default.aspx?scid=kb;en-us;323172) . De Windows 2000 SP3-client vereist [hotfix](http://support.microsoft.com/default.aspx?scid=kb;en-us;313664) [313664](http://support.microsoft.com/default.aspx?scid=kb;en-us;313664) om IEEE 802.1x-verificatie in te schakelen.
- Cisco Aironet 1200 Series draadloos access point 12.01T
- IBM ThinkPad T30 met Windows XP Professional met Service Pack 1

De informatie in dit document is gebaseerd op apparaten in een specifieke laboratoriumomgeving. Alle apparaten die in dit document worden beschreven, hadden een opgeschoonde (standaard)configuratie. Als u in een levend netwerk werkt, zorg er dan voor dat u de potentiële impact van om het even welke opdracht begrijpt alvorens het te gebruiken.

#### <span id="page-1-3"></span>Achtergrondinformatie

Zowel PEAP als EAP-TLS bouwen en gebruiken een TLS/Secure Socket Layer (SSL)-tunnel. PEAP gebruikt alleen verificatie aan serverzijde; alleen de server heeft een certificaat en bewijst zijn identiteit aan de cliënt . EAP-TLS gebruikt echter wederzijdse authenticatie waarbij zowel de ACS-server (authenticatie, autorisatie en accounting [AAA]) als de klanten certificaten hebben en hun identiteit aan elkaar bewijzen.

PEAP is handig omdat klanten geen certificaten nodig hebben. EAP-TLS is handig om koploze apparaten te authentiseren, omdat certificaten geen gebruikersinteractie vereisen.

### <span id="page-1-4"></span>**Conventies**

Zie de [Cisco Technical Tips Convention](//www.cisco.com/en/US/tech/tk801/tk36/technologies_tech_note09186a0080121ac5.shtml) voor meer informatie over documentconventies.

### <span id="page-1-5"></span>**Netwerkdiagram**

Dit document gebruikt de netwerkinstellingen die in het onderstaande schema zijn weergegeven.

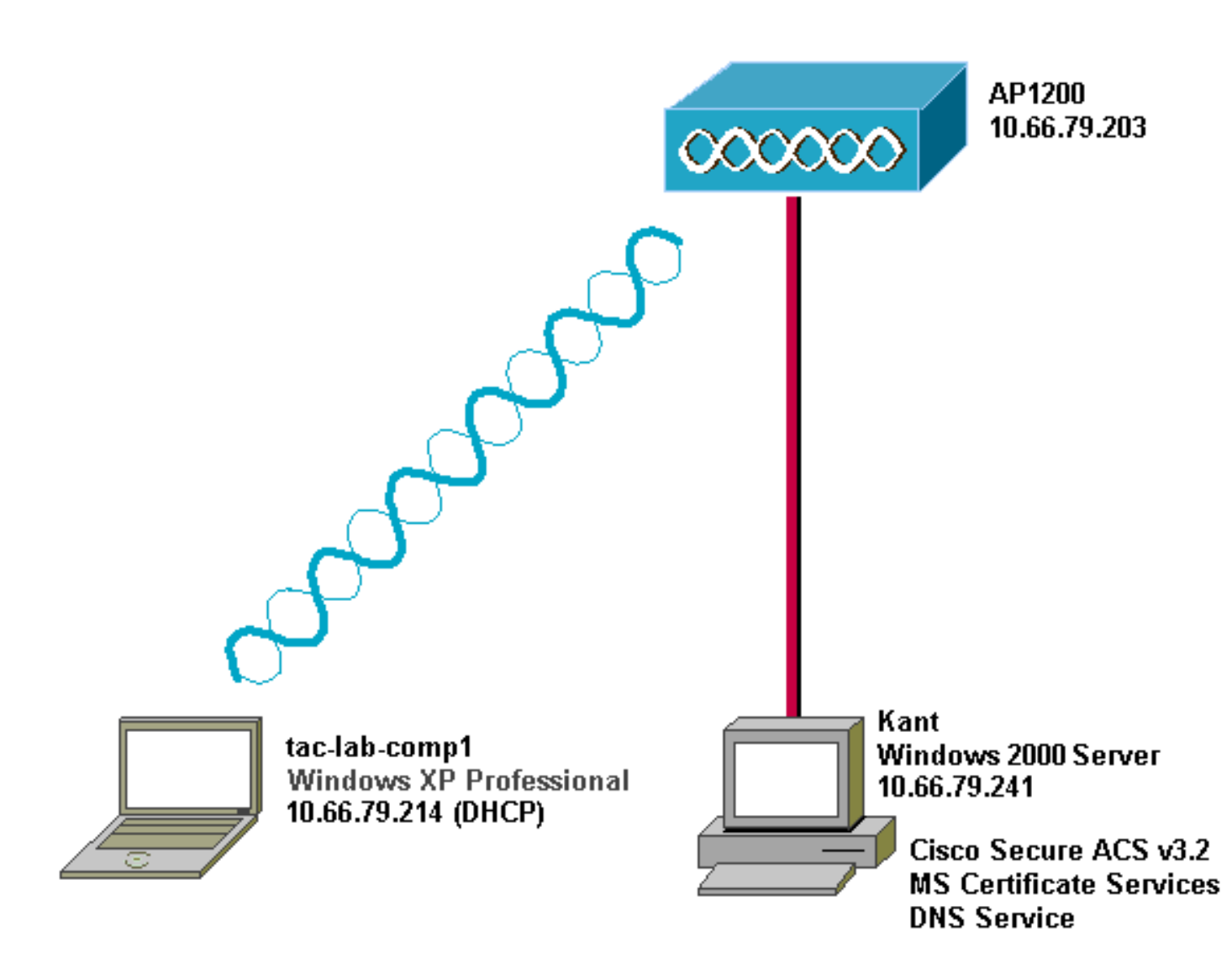

## <span id="page-2-0"></span>Cisco Secure ACS voor Windows v3.2 configureren

Volg deze stappen om ACS 3.2 te configureren.

- 1. [Verkrijg een certificaat voor de ACS server.](#page-2-1)
- 2. [ACS configureren om een opslagcertificaat te gebruiken.](#page-8-0)
- 3. [Specificeer aanvullende certificeringsinstanties die de ACS moeten vertrouwen.](#page-10-0)
- 4. [Start de service opnieuw en stel PEAP-instellingen in op de ACS.](#page-12-0)
- 5. Specificeer en configureren het access point als een AAA-client.
- 6. Het configureren van de externe gebruikersdatabases.
- 7. Start de service opnieuw.

#### <span id="page-2-1"></span>Een certificaat voor de ACS-server verkrijgen

Volg deze stappen om een certificaat te verkrijgen.

1. Open op de ACS-server een webbrowser en blader naar de CA-server door http:// CA-ipadres/certsry in de adresbalk in te voeren. Meld u aan bij het domein als

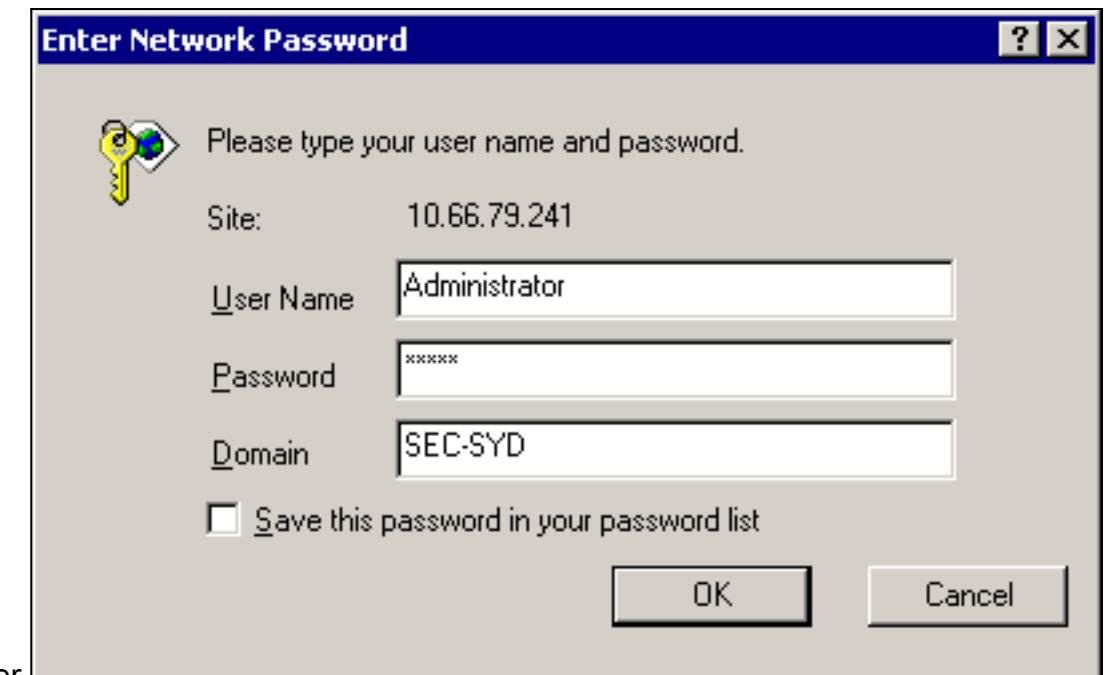

 $\overline{\phantom{a}}$ 

beheerder.

2. Selecteer **Een certificaat aanvragen** en klik vervolgens op Volgende.

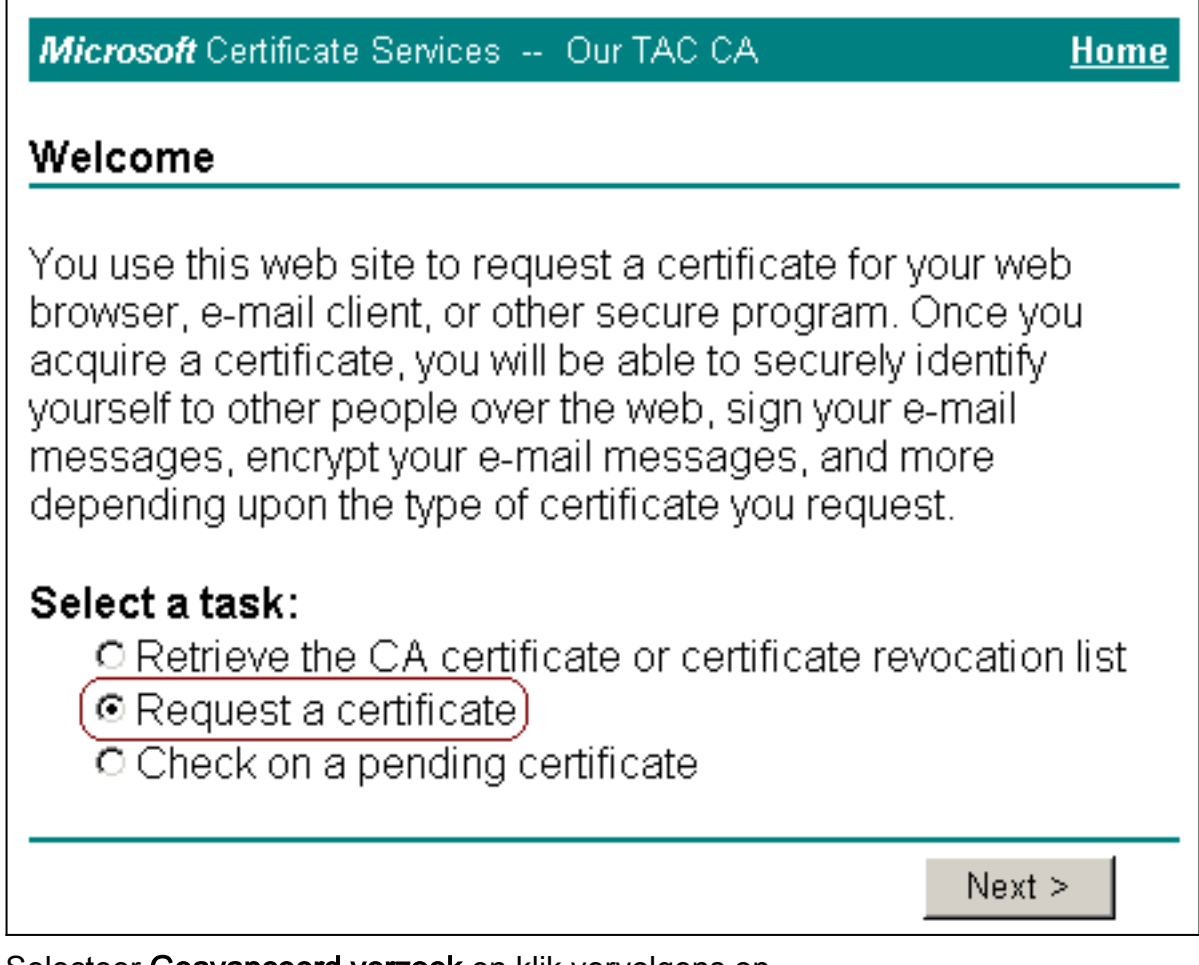

3. Selecteer Geavanceerd verzoek en klik vervolgens op

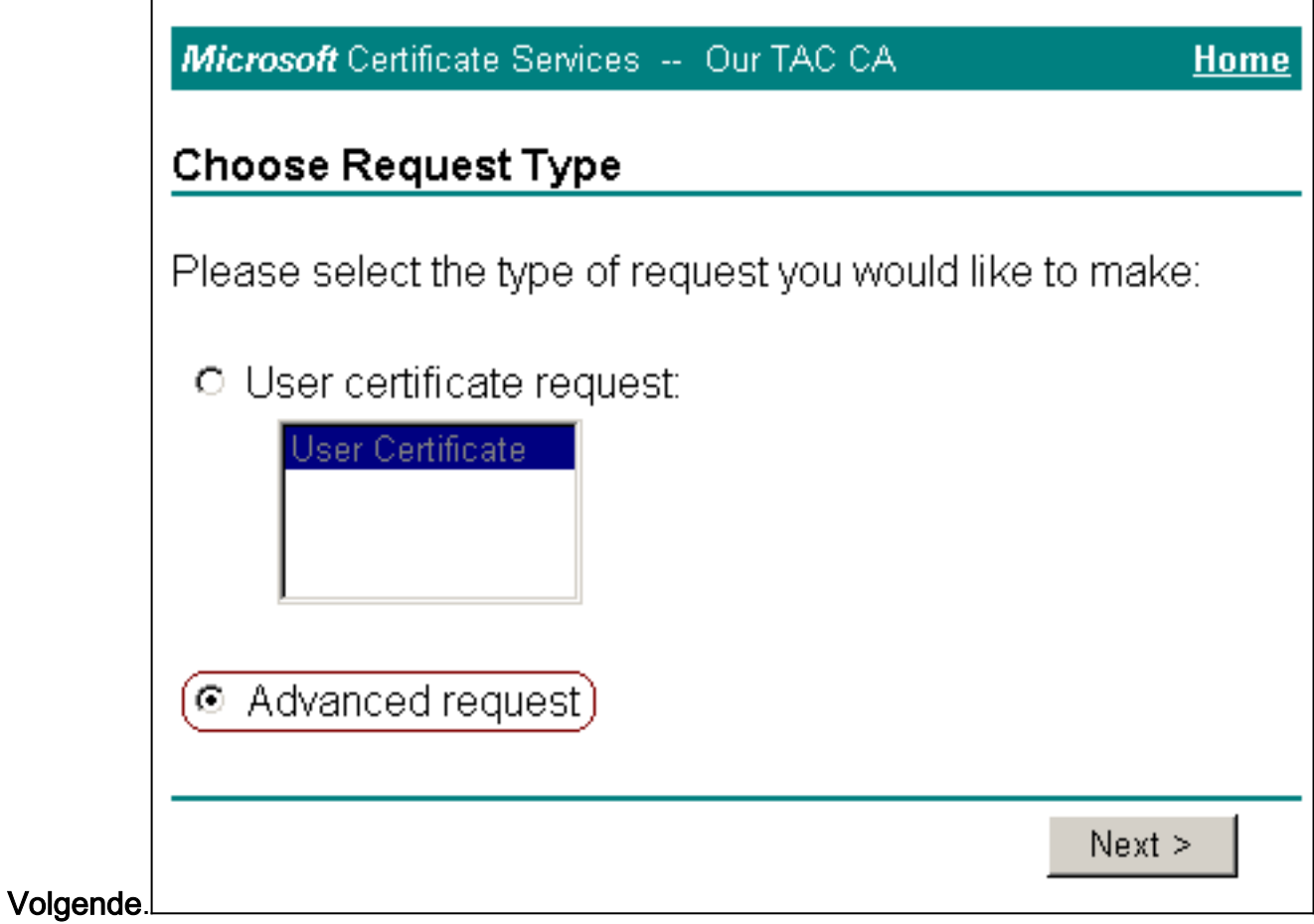

4. Selecteer **een certificaataanvraag bij deze CA indienen met behulp van een formulier** en klik vervolgens op

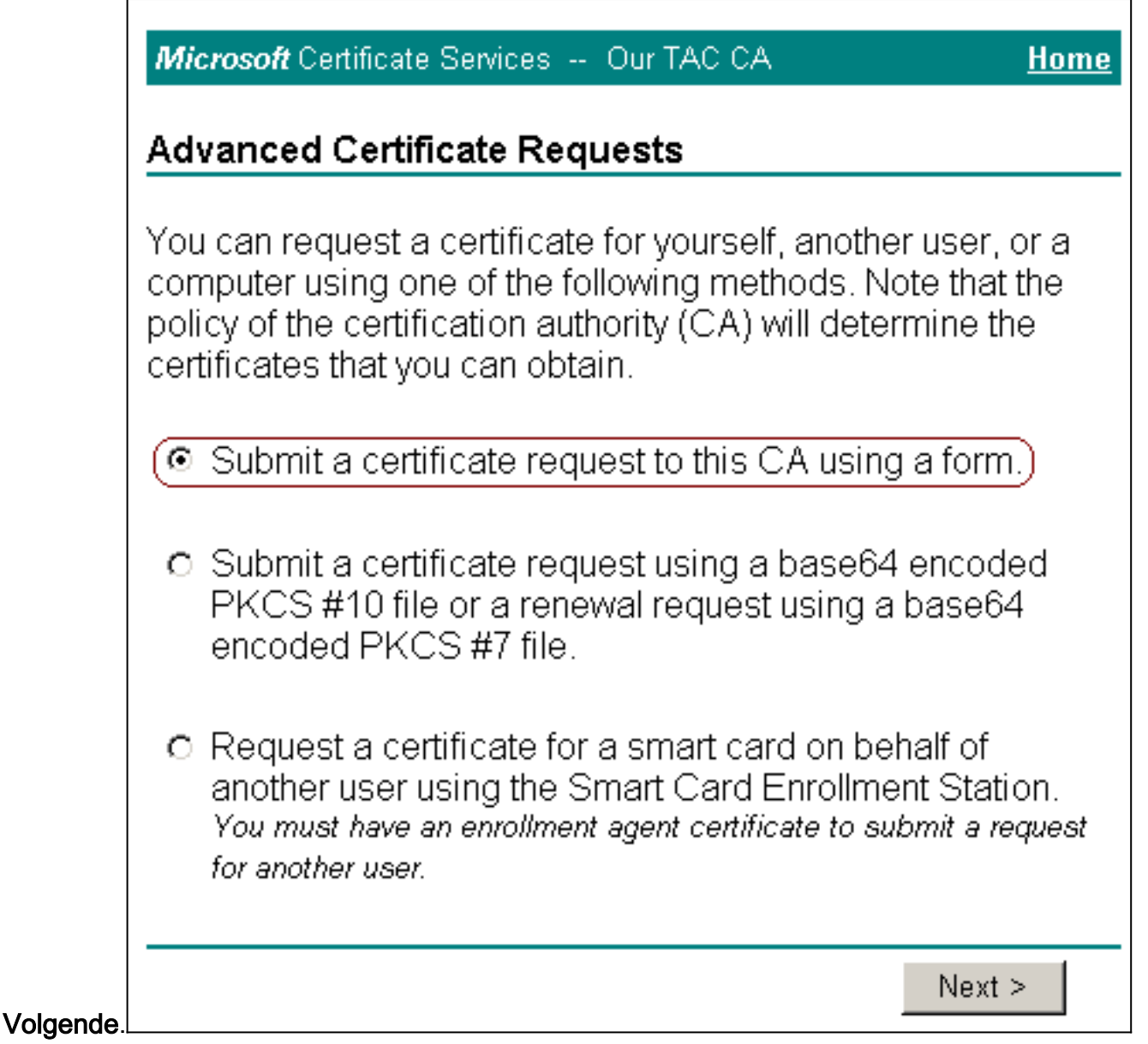

<sup>5.</sup> Configuratie van de certificeringsopties.Selecteer **Web Server** als de certificaatsjabloon. Voer de naam van de ACS-server

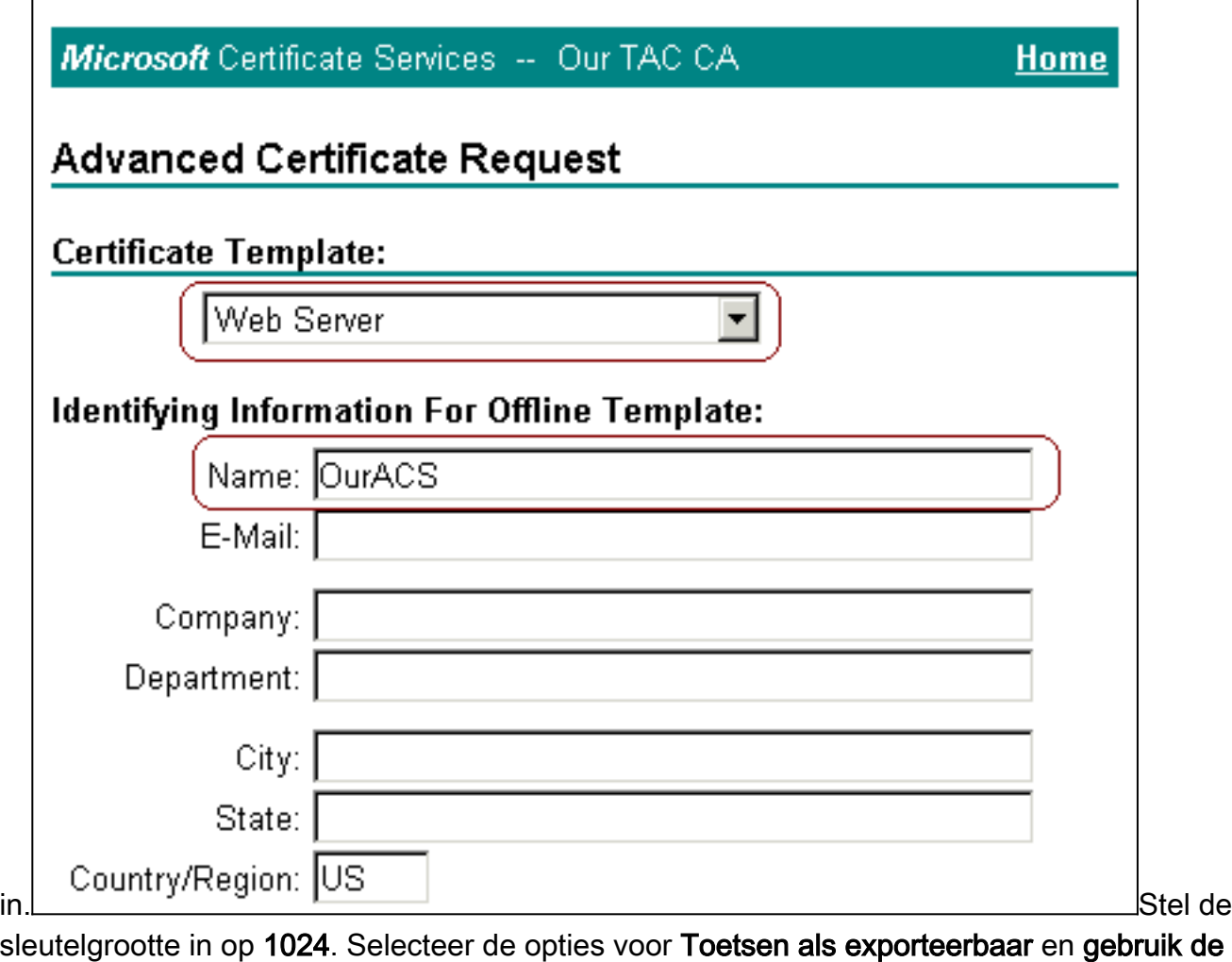

lokale machinewinkel. Configureer de gewenste opties en klik vervolgens op

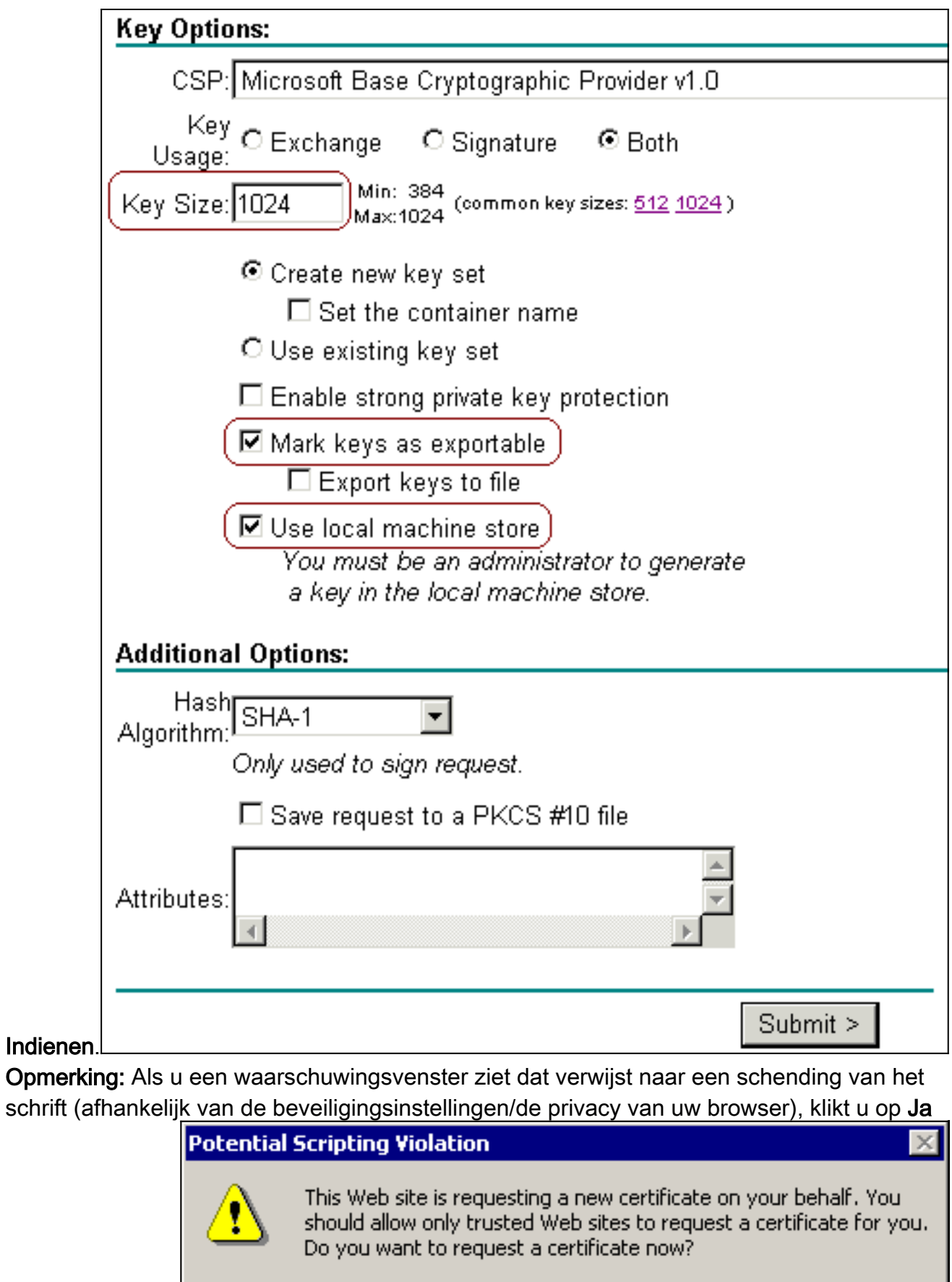

<u>No. . . . .</u>

.......

 $Yes$ </u>

om door te gaan.

6. Klik op Installeer dit

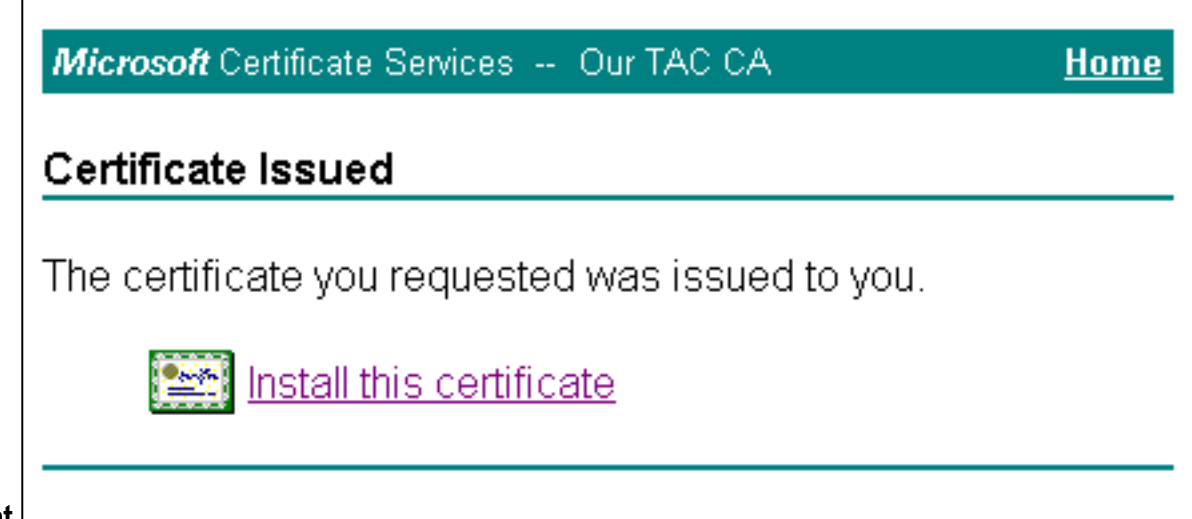

#### certificaat.

Opmerking: Als u een waarschuwingsvenster ziet dat verwijst naar een schending van het schrift (afhankelijk van de beveiligingsinstellingen/de privacy van uw browser), klikt u op Ja

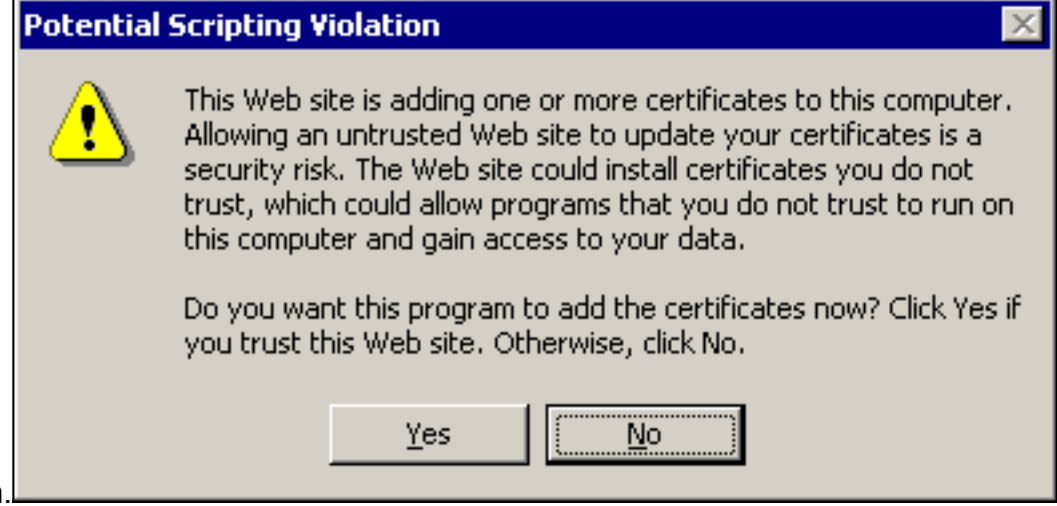

om door te gaan.

Als de installatie is geslaagd, ontvangt u een 7. bevestigingsbericht.

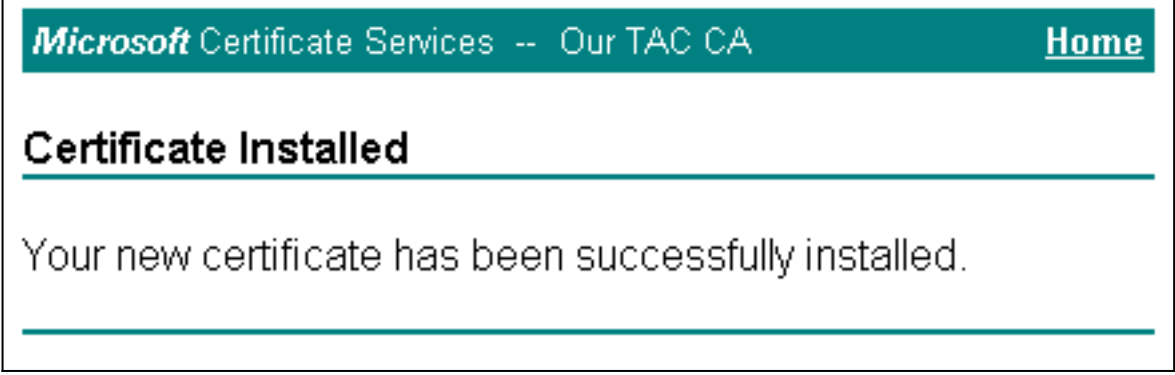

### <span id="page-8-0"></span>ACS configureren voor gebruik van een opslagcertificaat

Volg deze stappen om ACS te configureren om het opgeslagen certificaat te gebruiken.

- 1. Open een webbrowser en blader naar de ACS-server door http:// ACS-ip-adres in te voeren:2002/ in de adresbalk. Klik op System Configuration en vervolgens op ACScertificaatinstelling.
- 2. Klik op ACS-certificaat installeren.
- 3. Selecteer FineReader-certificaat gebruiken tijdens opslag. Voer in het veld certificaatGN in

de naam van het certificaat dat u in stap 5a van de sectie hebt toegewezen, [een certificaat](#page-2-1) [voor de ACS-server in](#page-2-1). Klik op Inzenden.Deze ingang moet de naam overeenkomen die u in het veld Naam hebt getypt tijdens de geavanceerde certificaataanvraag. Het is de GN-naam in het onderwerpveld van het servercertificaat; U kunt het servercertificaat bewerken om deze naam te controleren. In dit voorbeeld is de naam "OurACS". Voer geen GN-naam van de uitgevende instelling

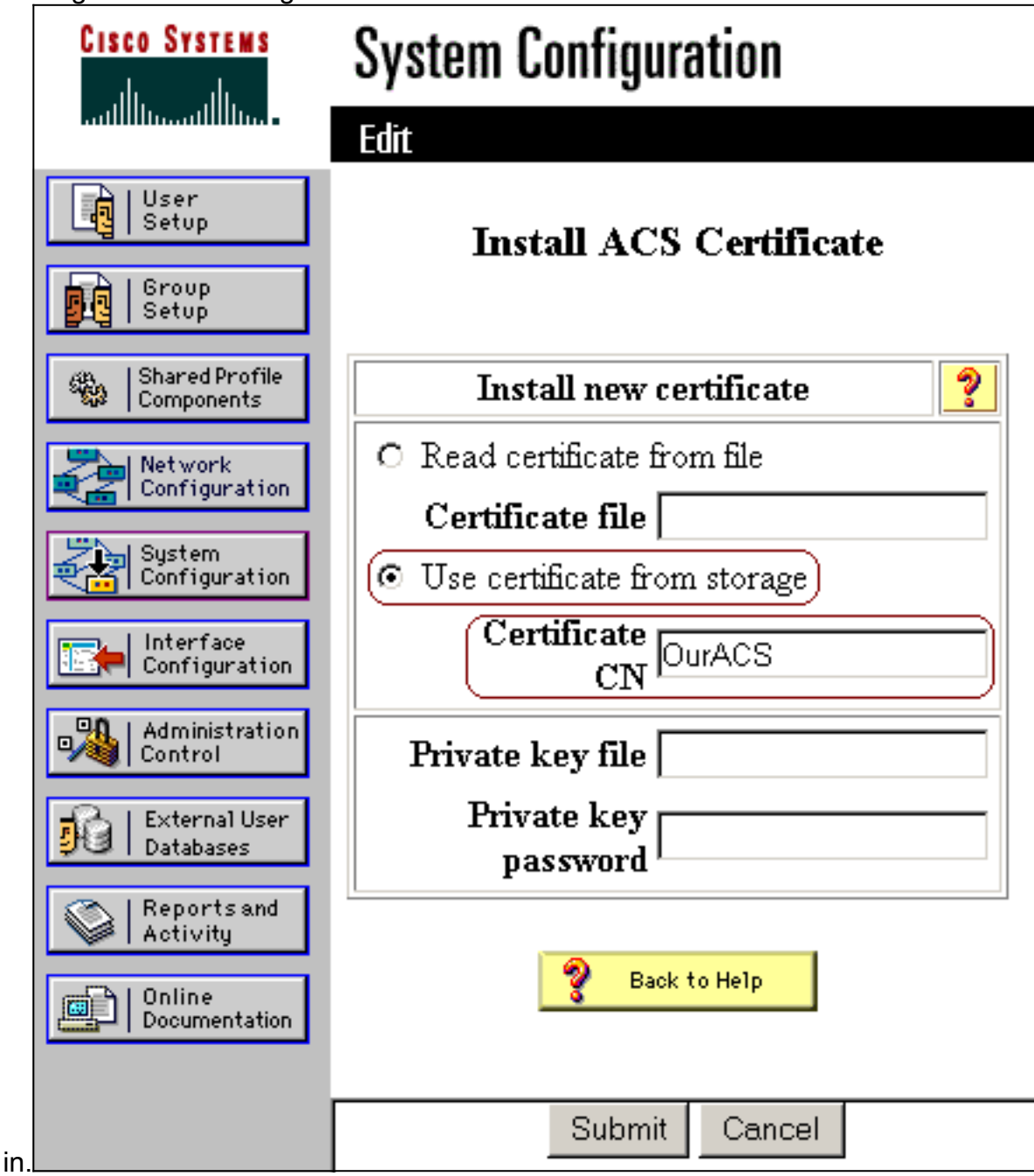

Wanneer de configuratie is voltooid, ziet u een bevestigingsbericht dat aangeeft dat de 4.configuratie van de ACS-server is gewijzigd.Opmerking: U hoeft het ACS-systeem op dit moment niet opnieuw te

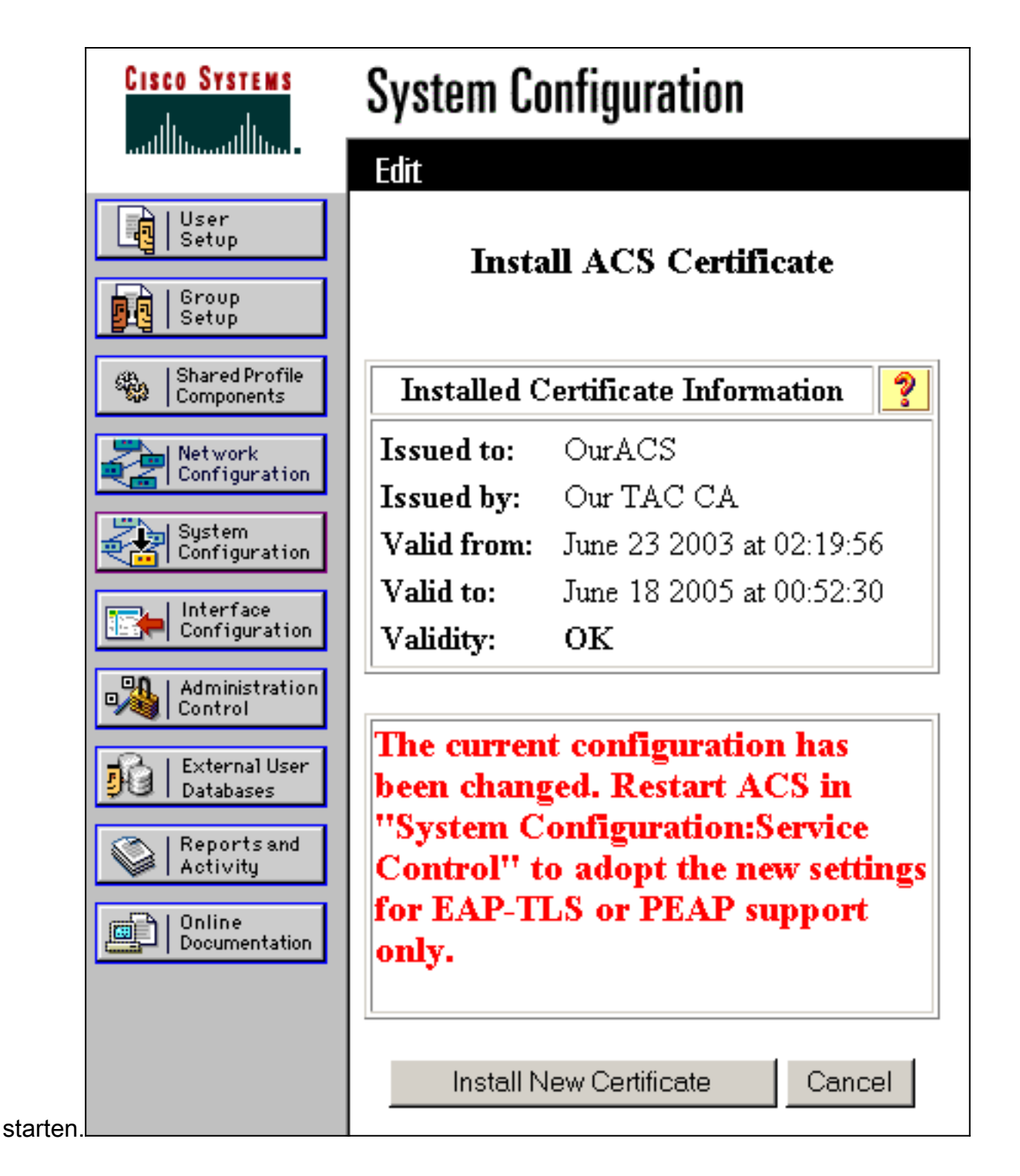

### <span id="page-10-0"></span>Specificeer aanvullende certificeringsinstanties die de ACS moeten vertrouwen

ACS zal automatisch vertrouwen hebben in de CA die haar eigen certificaat heeft afgegeven. Als de client-certificaten zijn afgegeven door extra CA's moet u de volgende stappen uitvoeren.

- 1. Klik op System Configuration en vervolgens op ACS-certificaatinstelling.
- 2. Klik op **ACS certificaatinstelling** om CA's aan de lijst van vertrouwde certificaten toe te voegen. Typ in het veld voor CA-certificaatbestand de locatie van het certificaat en klik vervolgens op

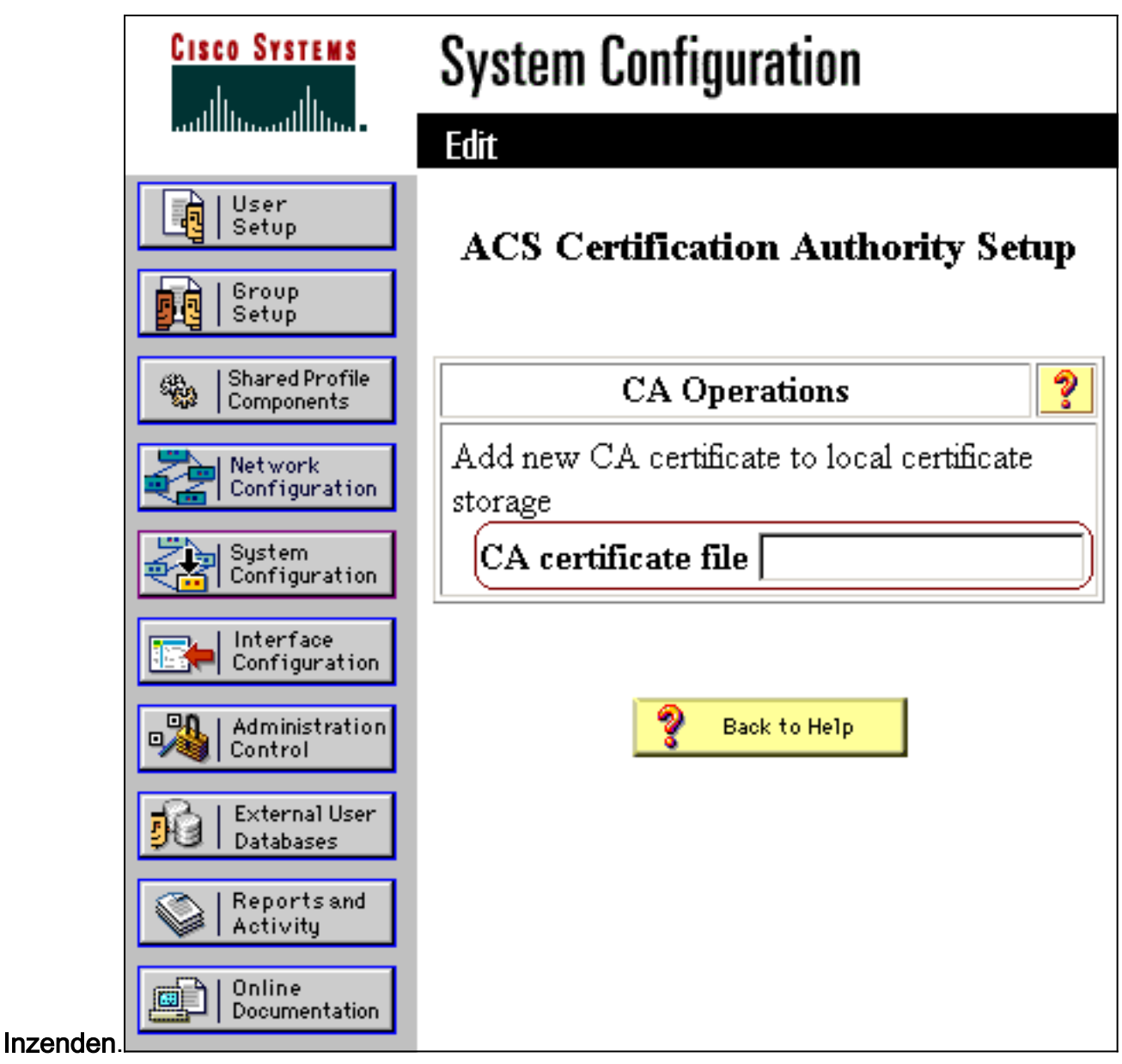

3. Klik op **certificaatlijst bewerken**. Controleer alle CA's die de ACS moeten vertrouwen en verwijder alle CA's die de ACS niet moeten vertrouwen. Klik op

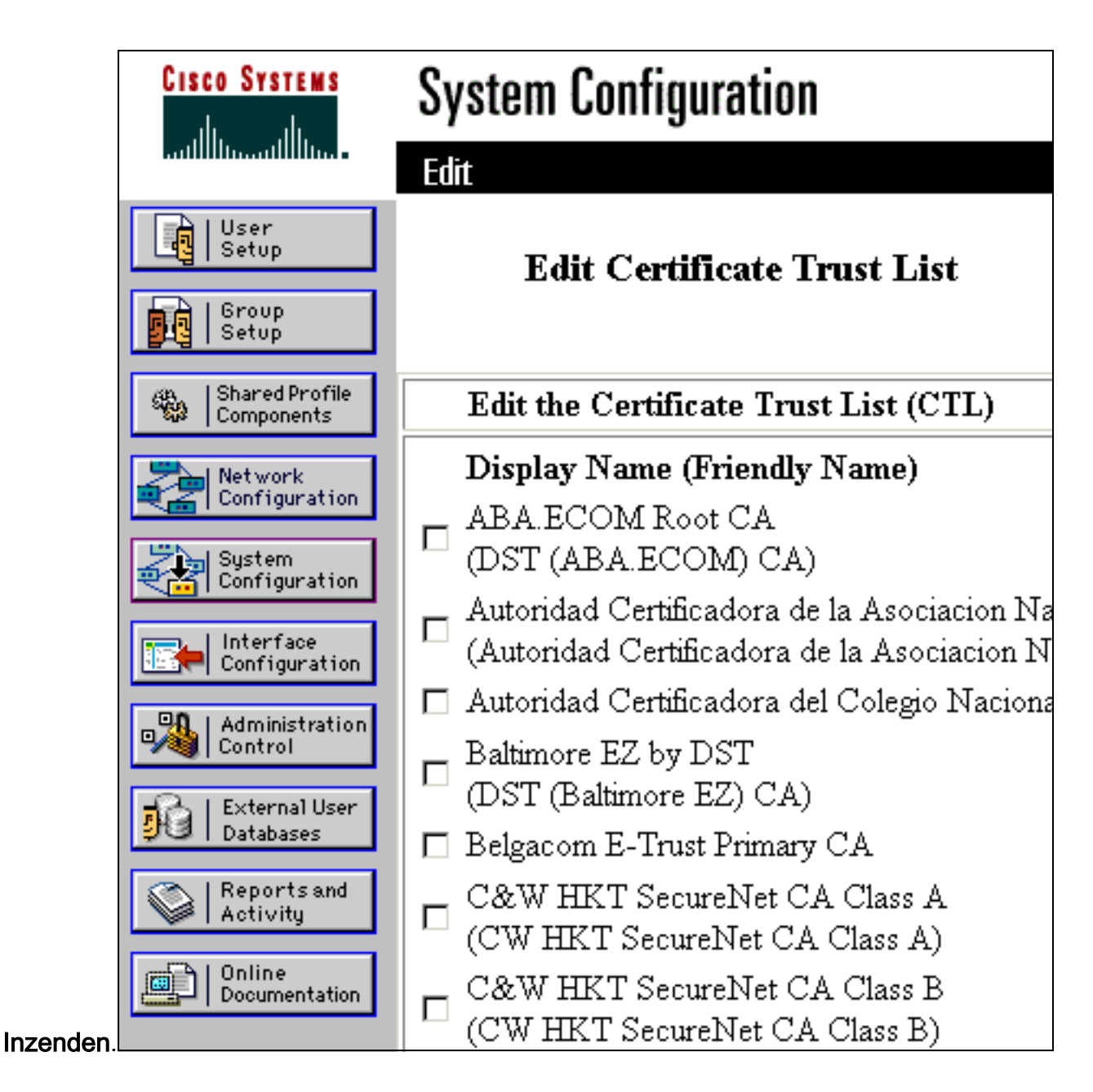

### <span id="page-12-0"></span>Start de service opnieuw en stel PEAP-instellingen in voor de ACS

Volg deze stappen om de service opnieuw te starten en de PEAP-instellingen te configureren.

- 1. Klik op System Configuration en vervolgens op Service Control.
- 2. Klik op Start opnieuw om de service te hervatten.
- 3. Als u PEAP-instellingen wilt configureren klikt u op System Configuration en vervolgens klikt u op Global Authentication Setup.
- Controleer de twee onderstaande instellingen en laat alle andere instellingen standaard 4.staan. Als u wilt, kunt u extra instellingen instellen, zoals Snel opnieuw aansluiten inschakelen. Klik op Inzenden als u klaar bent.Toestaan van EAP-MSCHAPv2Laat MS-CHAP versie 2 verificatie toeN.B.: Raadpleeg voor meer informatie over Fast Connect "Verificatieopties" in [systeemconfiguratie:](//www.cisco.com/en/US/products/sw/secursw/ps5338/products_user_guide_chapter09186a0080204de1.html) [Verificatie en](//www.cisco.com/en/US/products/sw/secursw/ps5338/products_user_guide_chapter09186a0080204de1.html) [certificaten](//www.cisco.com/en/US/products/sw/secursw/ps5338/products_user_guide_chapter09186a0080204de1.html).